Step by Step Walkthrough (IMAP) For Outlook

You will need your incoming mail server, outgoing mail server, full email address, and your email password. The default settings are listed below.

- 1. Open Outlook
- 2. Click File.
- 3. Click Info.
- 4. Click Add Account.
- 5. Choose Manual setup or additional server types.
- 6. Click Next.
- 7. Choose IMAP.
- 8. Click Next.
- 9. Fill in the following information:
	- o Your Name: The name to display on your email.
	- o Email Address: Your full mailbox address
	- o Account Type: IMAP
	- o Incoming Mail Server: imap.accountsupport.com
	- o Outgoing Mail Server (SMTP): smtp.accountsupport.com
	- o User Name: Your full email address
	- o Password: Your email password
	- o Remember Password: We recommend having this checked.
	- o Require logon using Secure Password Authentication (SPA): We recommend having this unchecked.
- 10. Click More Settings.
- 11. Click Outgoing Server.
- 12. Check My outgoing server (SMTP) requires authentication.
- 13. Select Use the same settings as my incoming mail server.
- 14. Click Advanced.
- 15. Fill in the following information:
- o Incoming Server (IMAP Port): 143
- o Use the following type of encrypted connection (Incoming): Optional. If enabled, change Incoming Server (IMAP Port) to 993.
- o Outgoing Server (SMTP Port): 587
- o Use the following type of encrypted connection (Outgoing): Optional. If enabled, change Outgoing Server (SMTP Port) to 465.
- 16. Click OK.
- 17. Click Next.
- 18. Click Finish to complete the set-up.

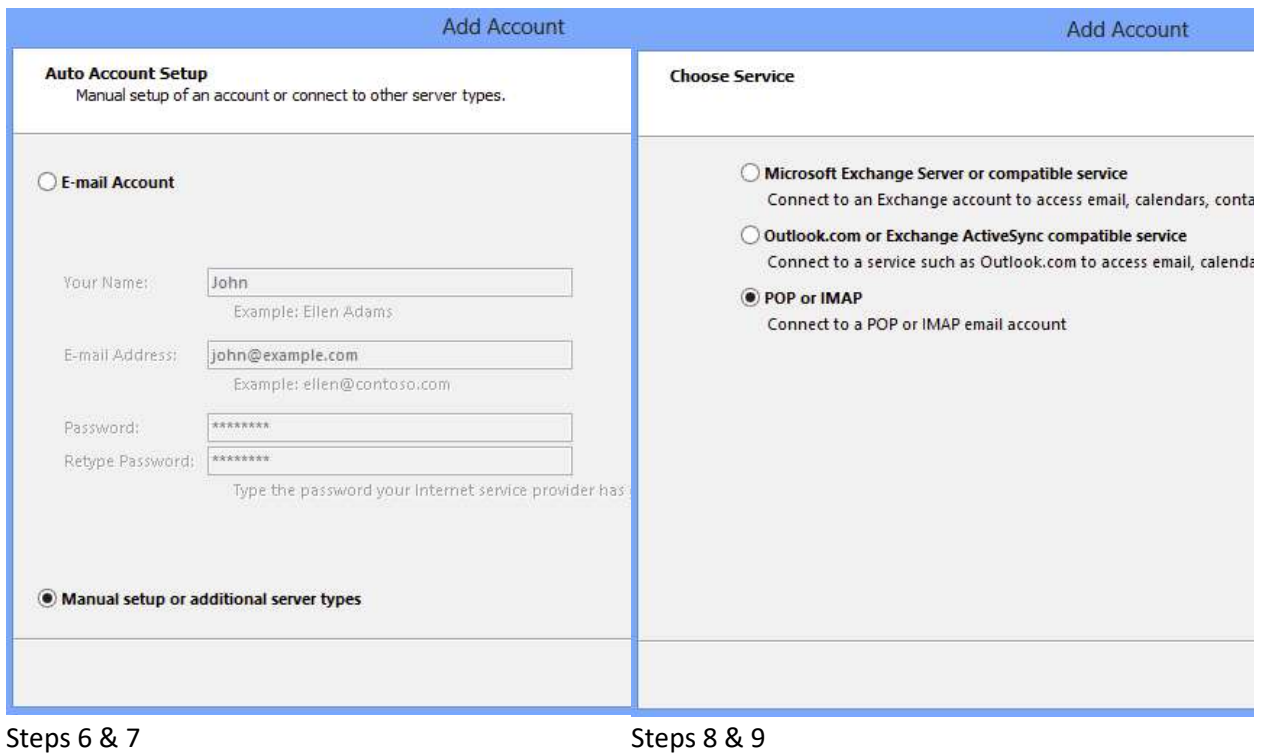

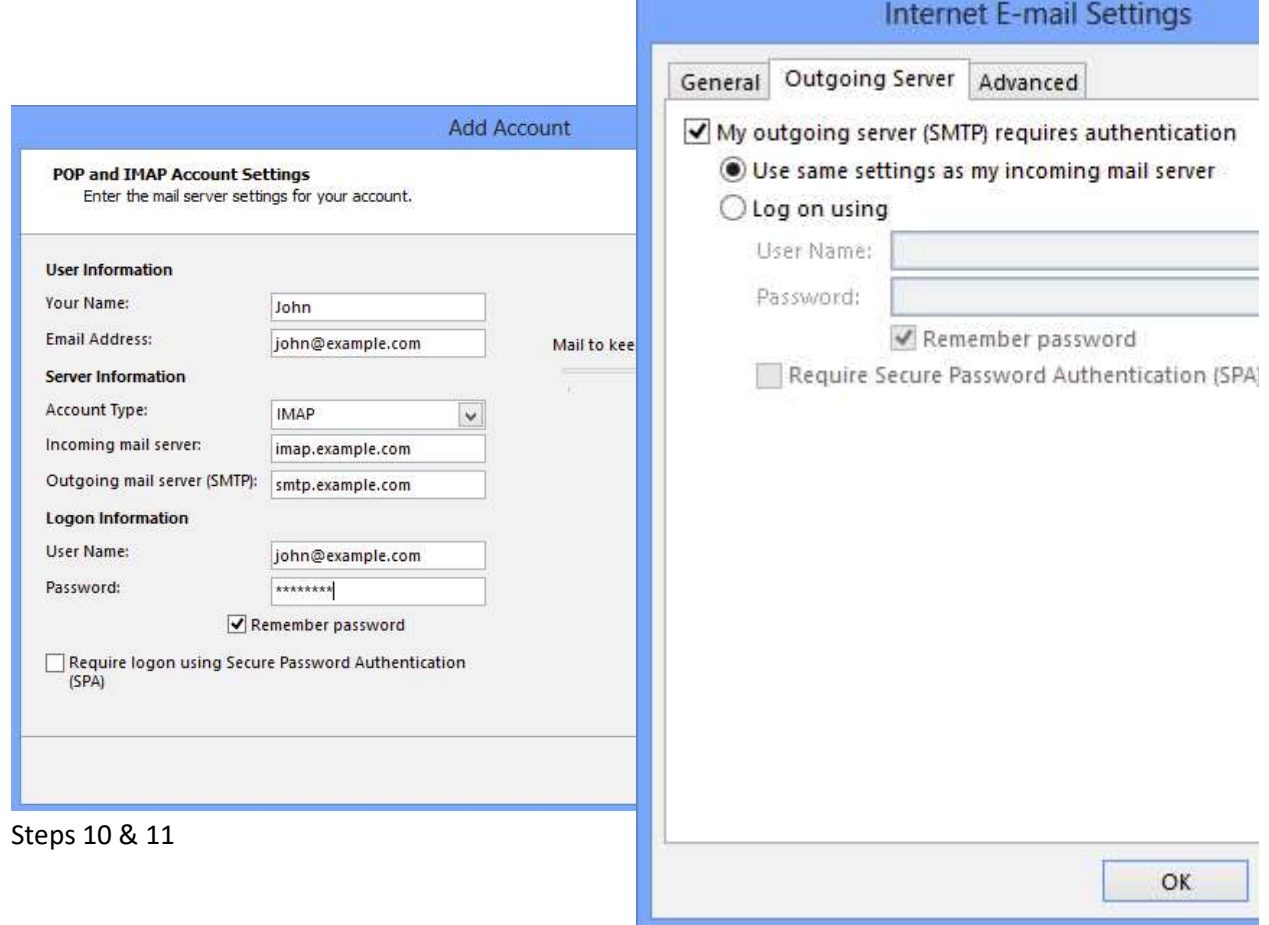

Steps 12, 13, 14

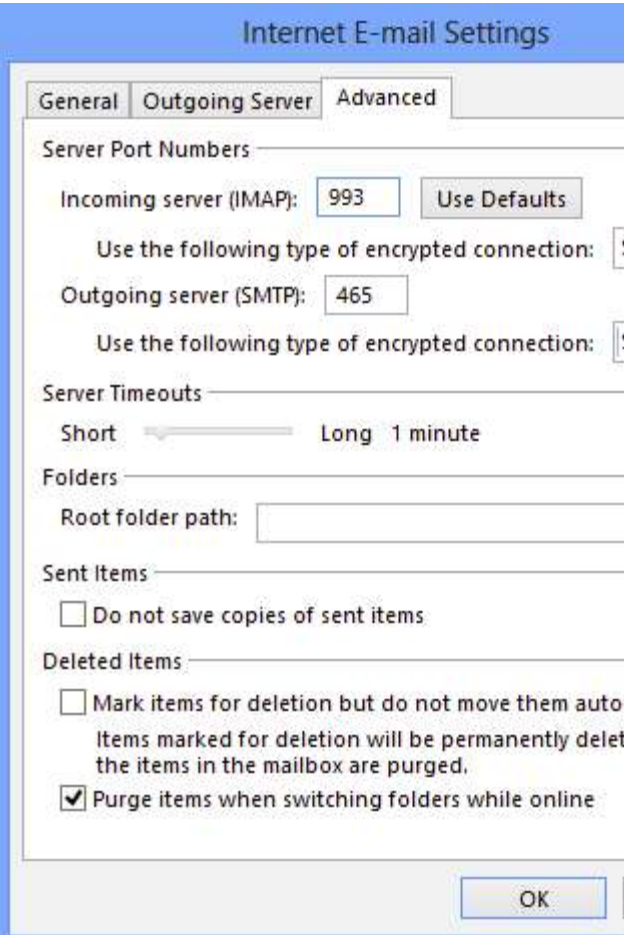

Steps 15, 16, 17